# <span id="page-0-0"></span>Instrukcja odbierania pism sądowych w Portalu Informacyjnym

**Punkty 1-4 niniejszej instrukcji dotyczą wyłącznie pism sądowych doręczanych za pośrednictwem**  Portalu Informacyjnego od dnia 29 listopada 2021 tj. od dnia uruchomienia zakładki "Moje **doręczenia".** 

**W stosunku do pism sądowych, które doręczane są za pośrednictwem Portalu Informacyjnego przed tą datą właściwy sposób postępowania opisany jest w punkcie 5.**

# Spis treści

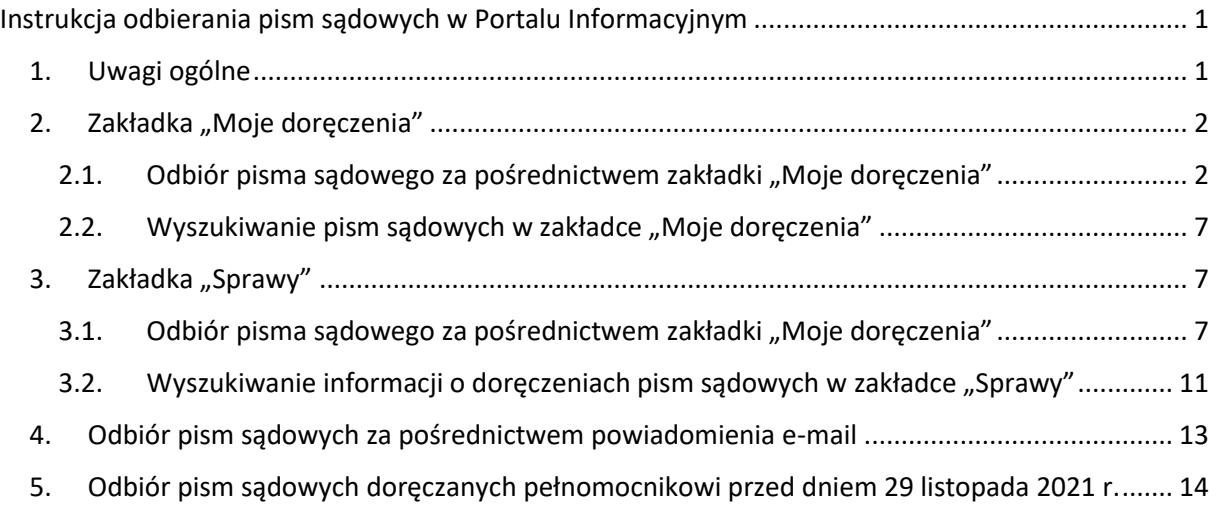

## 1. Uwagi ogólne

<span id="page-0-1"></span>**Odbieranie pism sądowych za pośrednictwem Portalu Informacyjnego możliwe jest wyłącznie w przypadku posiadania aktywnego konta pełnomocnika zawodowego w Portalu Informacyjnym oraz dostępu do danej sprawy.** 

## **UWAGA!**

**Aktywowanie konta pełnomocnika zawodowego przez pracownika sądu po jego założeniu następuje tylko w jednej apelacji (wybranej przez pełnomocnika na etapie zakładania konta).**

**Celem właściwej obsługi doręczeń konieczne jest posiadanie aktywnego konta w każdej apelacji co uzyskać można zgodnie z Instrukcją zakładania konta pełnomocnika w Portalu Informacyjnym.**

## **UWAGA!**

Należy zwrócić uwagę czy wyszukiwanie dokumentu odbywa się we właściwej apelacji. Po zalogowaniu się do Portalu Informacyjnego, jeżeli pełnomocnik zawodowy posiada aktywne konto w innych apelacjach, dostęp do dokumentów umieszczonych przez sąd należący do innej apelacji niż apelacja, do której Portalu Informacyjnego pełnomocnik się zalogował, wymaga zmiany apelacji poprzez wybór z rozwijalnej listy dostępnej w górnej części ekranu.

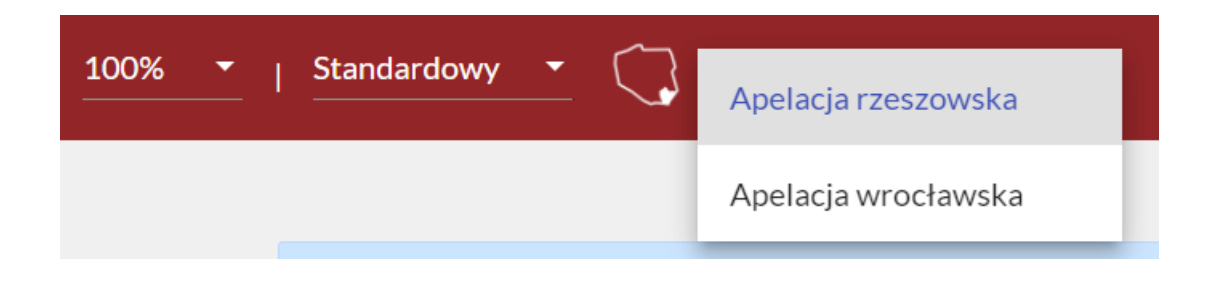

#### **UWAGA!**

Dostęp do sprawy przyznawany jest przez sąd po pozytywnym zweryfikowaniu, że w danej sprawie występuje pełnomocnik zawodowy. Z uwagi na mogące wystąpić opóźnienia, jeżeli pełnomocnik zawodowy posiada informację o sygnaturze sprawy, w której występuje jako pełnomocnik, w przypadku gdy nie został mu jeszcze przyznany dostęp do sprawy w Portalu Informacyjnym, powinien on złożyć w Portalu Informacyjnym wniosek o udzielenie dostępu do sprawy postępując zgodnie z **Instrukcją uzyskiwania dostępu do sprawy.**

## <span id="page-1-0"></span>2. Zakładka "Moje doręczenia"

## <span id="page-1-1"></span>2.1. Odbiór pisma sądowego za pośrednictwem zakładki "Moje doręczenia"

Celem odbioru pisma sądowego należy po zalogowaniu się do Portalu Informacyjnego, kliknąć w zakładkę "Moje doręczenia", widoczną w panelu po lewej stronie.

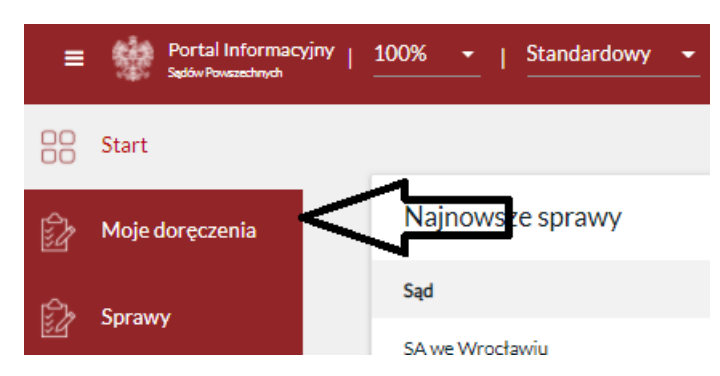

Po kliknięciu w zakładkę "Moje doręczenia", na ekranie pojawi się lista pism sądowych adresowanych do pełnomocnika. **Samo zalogowanie się do Portalu Informacyjnego lub otwarcie zakładki "Moje doręczenia" nie powoduje automatycznego doręczenia pism sądowych adresowanych do pełnomocnika zawodowego.**

## **UWAGA!**

W zakładce "Moje doręczenia" publikowane są wyłącznie te pisma, które doręczane są elektronicznie na podstawie art. 15 zzs<sup>9</sup>ust. 2 ustawy z dnia 2 marca 2020 r. o szczególnych rozwiązaniach związanych z zapobieganiem, przeciwdziałaniem i zwalczaniem COVID-19, innych chorób zakaźnych oraz wywołanych nimi sytuacji kryzysowych (t.j. Dz. U. z 2020 r. poz. 1842). Pisma widoczne w zakładce "Moje doręczenia" obejmują wyłącznie te pisma, których adresatem jest użytkownik konta w Portalu Informacyjnym. Użytkownik Portalu Informacyjnego w zakładce "Moje doręczenia" widzi zatem **pisma, które kierowane są do niego oraz przy tym są doręczane wyłącznie elektronicznie (nie są doręczane w sposób tradycyjny – za pośrednictwem operatora wyznaczonego).**

Pisma, które posiadają status "Niedoręczone" (a zatem takie, które nie zostały odebrane przez pełnomocnika zawodowego i co do których nie minął termin na dokonanie skutecznego prawnie odbioru – fikcja doręczenia), oznaczone są poprzez boczny pasek w kolorze czerwonym.

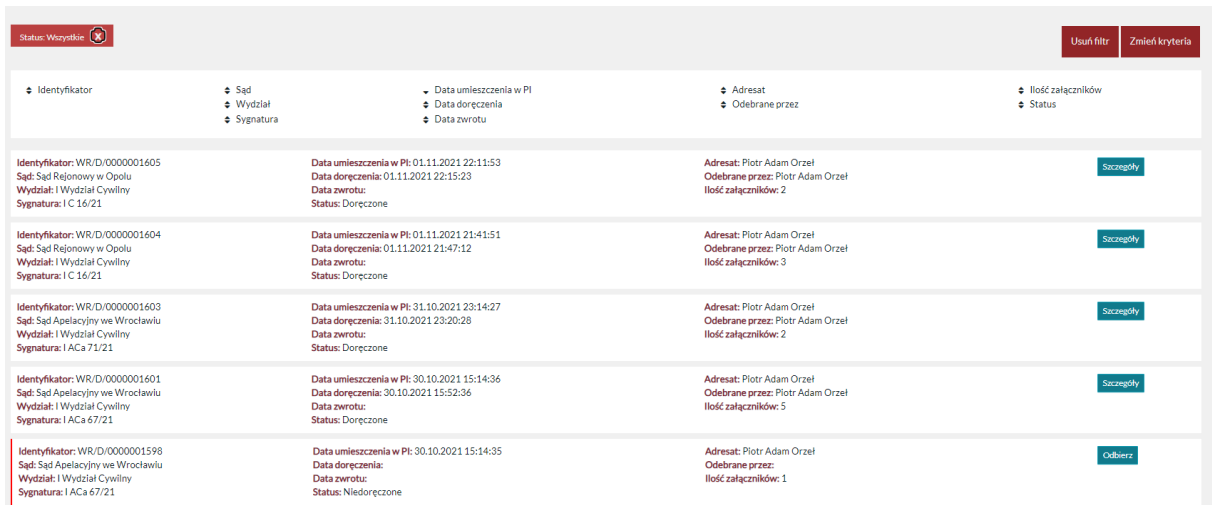

Celem odebrania pisma należy kliknąć w przycisk "**Odbierz**" widoczny po prawej stronie, odrębnie dla każdego z dokumentów.

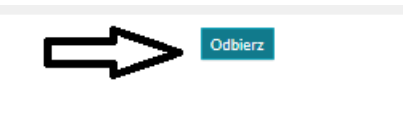

Po kliknięciu w ten przycisk wyświetlony zostanie komunikat o poniższej treści. Przejście dalej poprzez kliknięcie w przycisk "Odbierz" widoczny w oknie komunikatu spowoduje odebranie pisma oraz formalnie jego doręczenie (o ile doręczenie nie nastąpiło wcześniej w wyniku upływu ustawowego terminu na odebranie pisma).

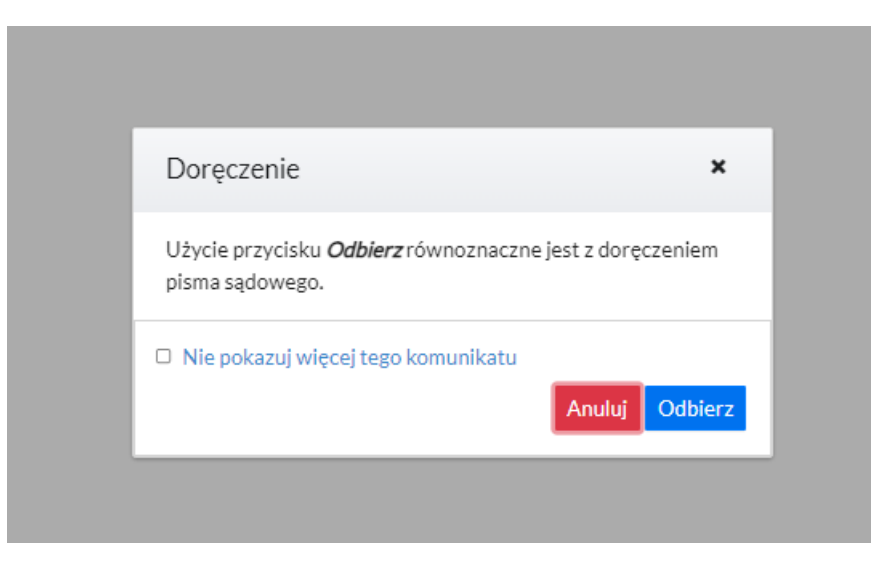

Komunikat o wskazanej wyżej treści wyświetla się każdorazowo przy odbiorze pisma sądowego doręczanego za pośrednictwem Portalu Informacyjnego. W razie chęci wyłączenia tego powiadomienia możliwe jest zaznaczenie check-boxa widocznego poniżej.

Wersja 2.0

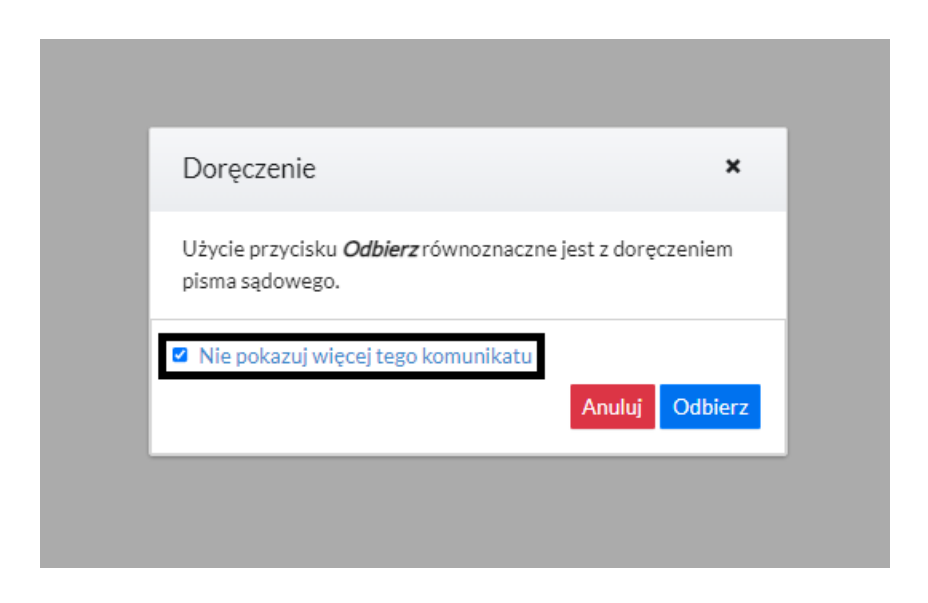

Po kliknięciu w przycisk "Odbierz" wyświetli się okno, w którym możliwe będzie odczytanie pism sądowych. Zielony pasek widoczny na górze informuje o doręczeniu-

Doręczenie zostało odebrane

## **UWAGA!!!**

Jeżeli nie nastąpił skutek doręczenia w wyniku upływu ustawowego terminu do odbioru pisma w systemie, to wykonanie powyżej wskazanych czynności **spowoduje doręczenie pisma sądowego ze skutkami procesowymi.**

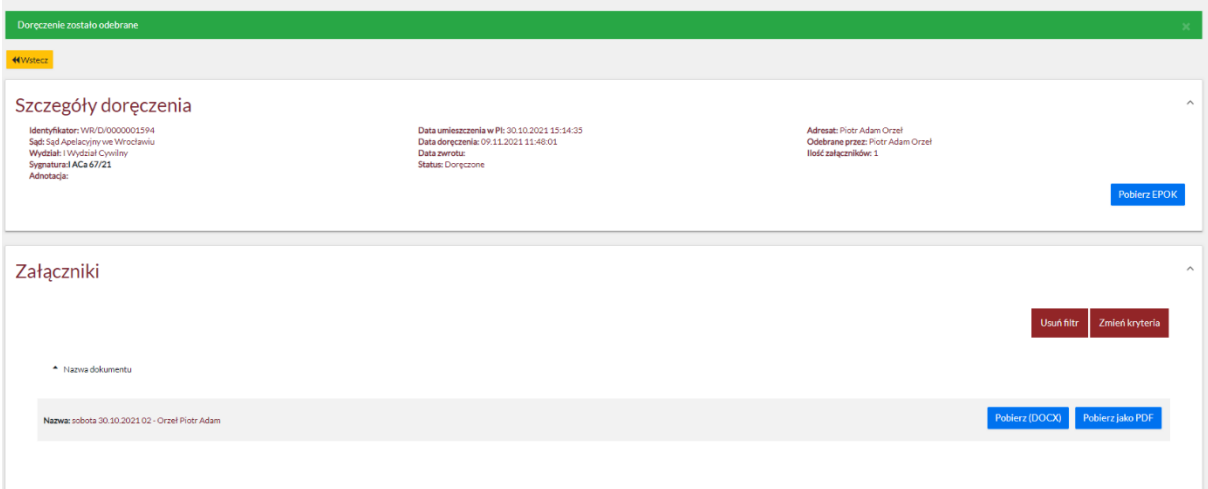

W pasku widocznym w górnej części ekranu widoczne są podstawowe informacje związane z doręczeniem pisma sądowego takie jak:

 indywidualny **identyfikator** pisma w postaci ciągu cyfr i liter, oznaczenie **sądu** powszechnego, od którego pochodzi pismo sądowe ze wskazaniem **wydziału** oraz **sygnatury** sprawy

# Szczegóły doręczenia

Identyfikator: WR/D/0000001594 Sąd: Sąd Apelacyjny we Wrocławiu Wydział: LWydział Cywilny Sygnatura: I ACa 67/21 Adnotacia:

- **data umieszczenia w PI** jest to data pozwalająca na ustalenie momentu umieszczenia w Portalu Informacyjnym pisma sądowego kierowanego do danego adresata, a zatem umożliwiająca określenie terminu ustawowego wystąpienia tzw. fikcji doręczenia.
- **data doręczenia** jest to data doręczenia pisma sądowego ustalona na podstawie odbioru pisma przez pełnomocnika lub użytkownika subkonta w Portalu Informacyjnym.
- **data zwrotu** jest to data wystąpienia fikcji doręczenia w przypadku braku odbioru pisma sądowego w ustawowym terminie.
- **status –** przy czym możliwe są trzy rodzaje statusu pisma sądowego.
- a) Status "Doręczone"- są to te pisma sądowe, które zostały doręczone poprzez ich odbiór przez użytkownika Portalu Informacyjnego;
- b) Status "**Niedoręczone**" są to te pisma sądowe, które nie zostały doręczone, a zatem możliwe jest ich odebranie w Portalu Informacyjnym ze skutkiem prawnym doręczenia;
- c) Status "Zwrot" są to pisma sądowe, wobec których skutek doręczenia wystąpił w wyniku upływu ustawowego terminu do dokonania odbioru pisma sądowego.

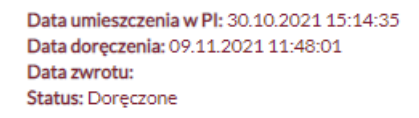

**adresat** – oznaczenie pełnomocnika, do którego pismo sądowe było kierowane;

Adresat: Piotr Adam Orzeł Odebrane przez: Piotr Adam Orzeł Ilość załaczników: 1

W prawym dolnym rogu paska zawierającego szczegóły związane z doręczeniem widoczny jest przycisk umożliwiający pobranie elektronicznego potwierdzenia odbioru korespondencji.

**Pobierz EPOK** 

Kliknięcie w ten przycisk spowoduje, w zależności od ustawień przeglądarki, pobranie dokumentu EPOK lub jego otwarcie w nowej zakładce. **Dokument EPOK zawiera informacje tożsame z informacjami zawartymi w pasku szczegółów doręczenia.** Dokument ten może zostać wydrukowany.

#### Elektroniczne Potwierdzenie Odbioru Korespondencji

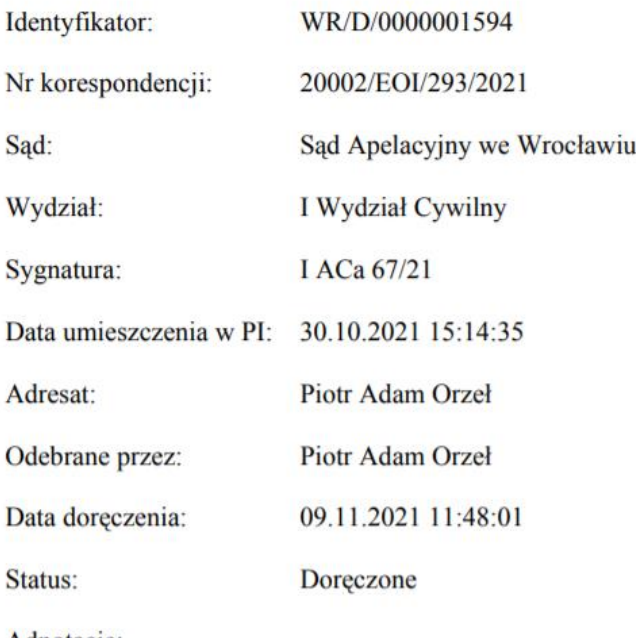

Adnotacje:

#### Lista załączników:

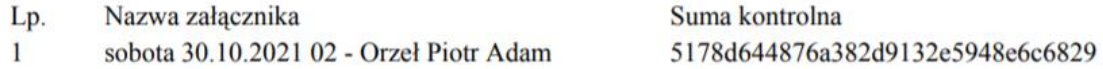

Usuń filtr Zmień kryteria

Poniżej paska zawierającego szczegóły związane z doręczeniem oraz doręczanym pełnomocnikowi pismem sądowym, znajduje się **lista doręczonych pism**.

Załączniki

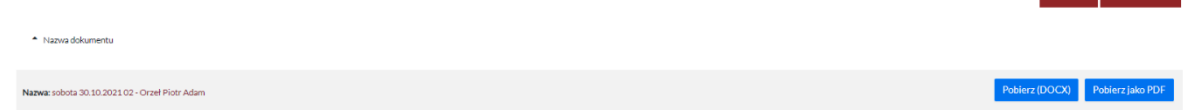

Otworzenie pisma możliwe jest po uprzednim pobraniu w wybranym formacie – RTF/DOCX lub PDF. W zależności od indywidualnych ustawień przeglądarki internetowej wybranie opcji "Pobierz **(DOCX/RTF)**" lub "**Pobierz jako PDF**" spowoduje otworzenie się kolejnego okna przeglądarki lub rozpocznie proces pobierania dokumentu na dysk urządzenia.

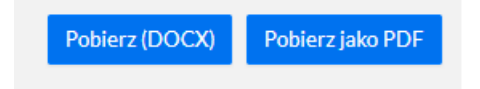

## 2.2. Wyszukiwanie pism sądowych w zakładce "Moje doręczenia"

<span id="page-6-0"></span>Celem wyszukania pisma sądowego w zakładce "Moje doręczenia", po uruchomieniu zakładki należy

Zmień kryteria kliknąć w przycisk **wielektyczny widoczny po prawej stronie ekranu. Kliknięcie w ten przycisk** spowoduje otworzenie formularza wyszukiwania, który umożliwia określenie kryterium wyszukiwania pism sądowych.

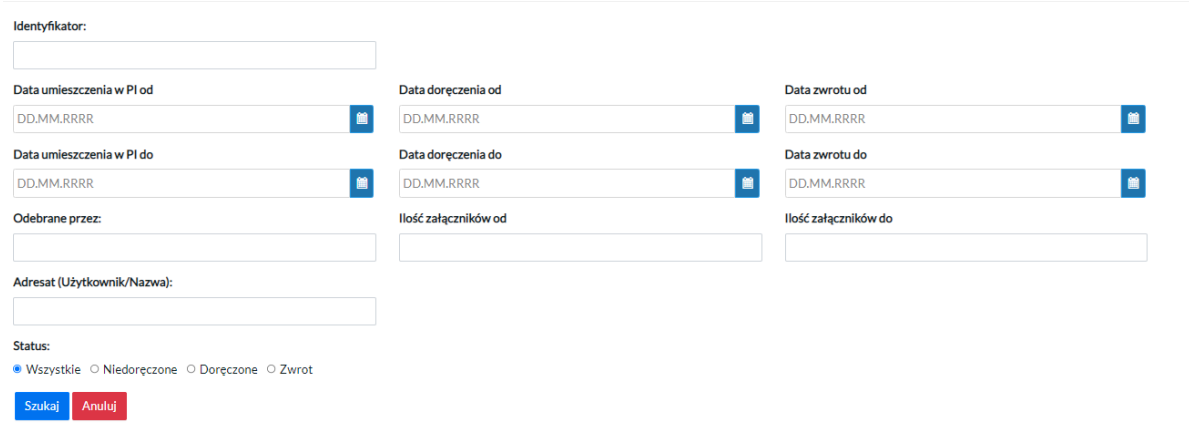

Formularz umożliwia wyszukiwanie pism sądowych według różnych kryteriów widocznych powyżej, w szczególności wyszukanie pism sądowych, które zostały doręczone bądź zwrócone (patrz punkt 2.1. status "Zwrot") w danym okresie czasu.

## <span id="page-6-1"></span>3. Zakładka "Sprawy"

## 3.1. Odbiór pisma sądowego za pośrednictwem zakładki "Moje doręczenia"

<span id="page-6-2"></span>Możliwe jest również dokonanie odbioru pisma sądowego z poziomu konkretnej sprawy sądowej. W tym celu należy otworzyć zakładkę "Sprawy" widoczną w panelu po lewej stronie po zalogowaniu się do Portalu Informacyjnego.

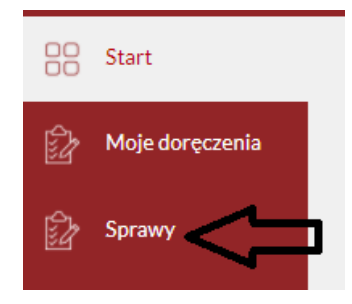

Po uruchomieniu zakładki "Sprawy" wyświetlona zostanie lista spraw, do których dostęp w Portalu Informacyjnym posiada pełnomocnik.

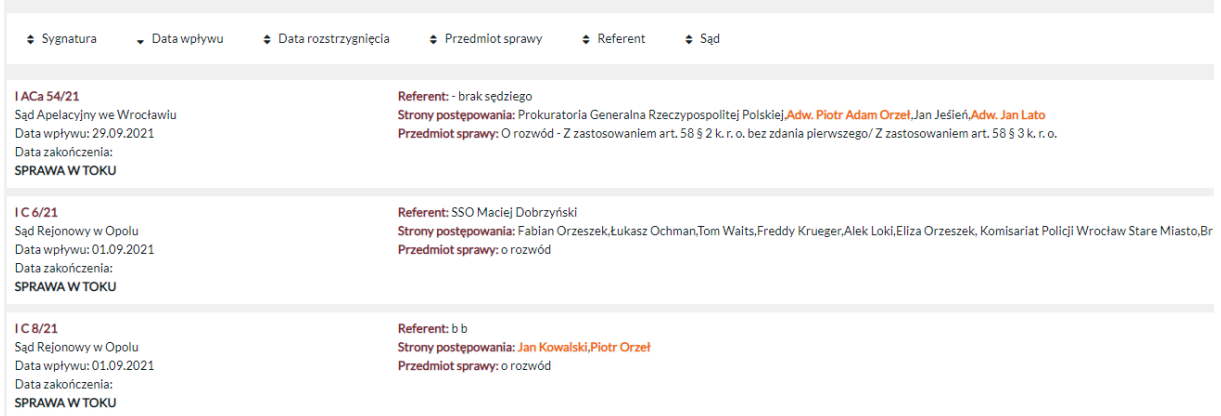

Możliwe jest wybranie właściwej sprawy i jej otworzenie wprost z listy bądź wyszukanie konkretnej sprawy poprzez kliknięcie w przycisk "Zmień kryteria" widoczny po prawej stronie ekranu.

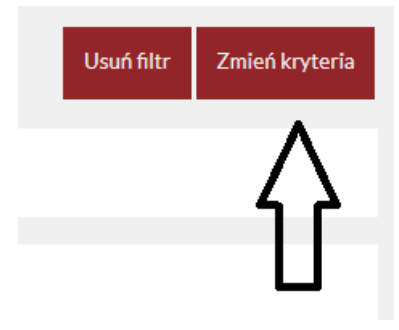

Kliknięcie w ten przycisk spowoduje otwarcie formularza wyszukiwania spraw, który pozwala za pomocą różnych kryteriów przeszukiwać listę spraw danego pełnomocnika, w tym poprzez wyszukanie sprawy o konkretnej sygnaturze.

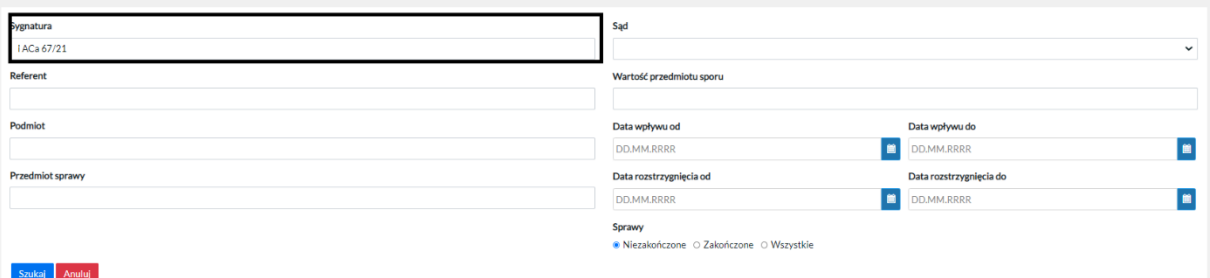

Po kliknięciu w przycisk "Szukaj" widoczny na dole formularza wyszukiwania zostanie wyświetlony wynik wyszukiwania spraw według wybranych kryteriów.

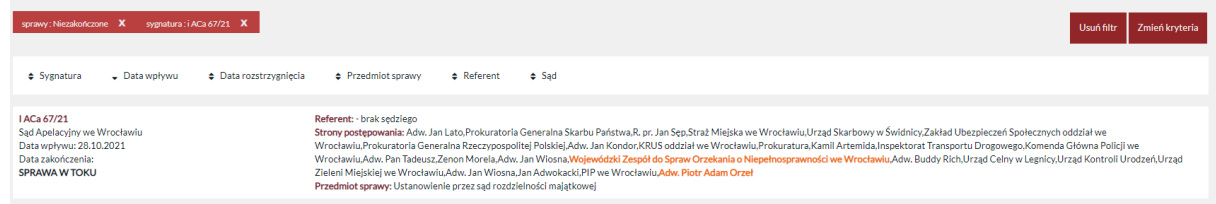

Następnie poprzez kliknięcie w sygnaturę wyszukanej sprawy, należy otworzyć zakładkę, w której wyświetlone zostaną informacje dotyczące danej sprawy sądowej, w tym informacje o pismach sądowych podlegających doręczeniu.

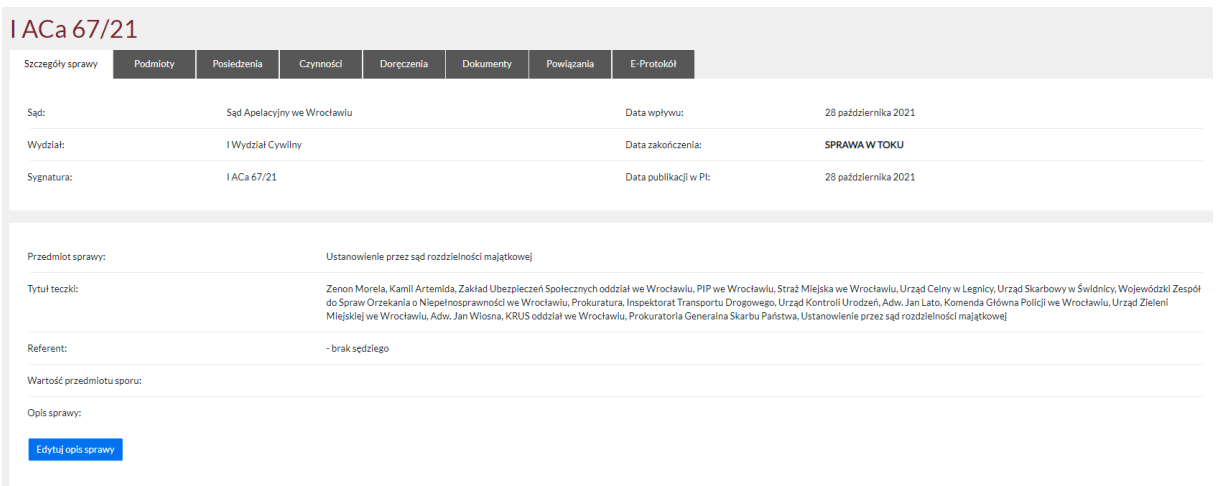

Jeżeli w tej sprawie pełnomocnik posiada **niedoręczone pisma sądowe** (pisma sądowe doręczane elektronicznie, adresowane do danego pełnomocnika), po otwarciu okna, w którym wyświetlana jest dana sprawa pojawi się komunikat o następującej treści:

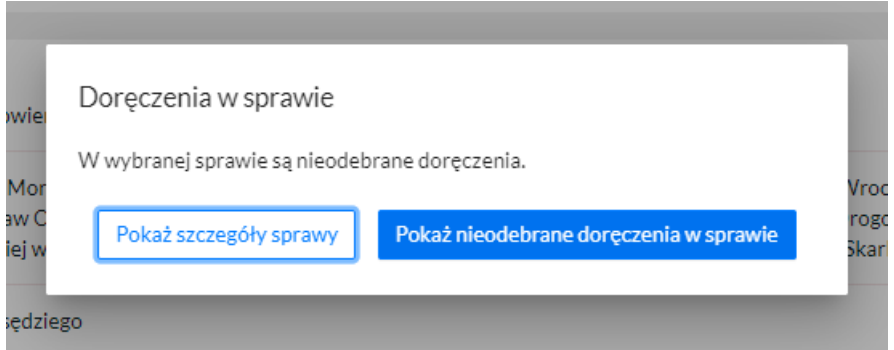

**Samo otworzenie okna z informacjami o sprawie nie powoduje automatycznego odebrania pism sądowych, które podlegają doręczeniu za pośrednictwem Portalu Informacyjnego**. Na tym etapie pełnomocnik nie dokonuje skutecznego prawnie odbioru pism.

W razie pojawienia się przedstawionego wyżej komunikatu, jeżeli pełnomocnik chciałby odebrać pisma sądowe, które oczekują na doręczenie za pośrednictwem Portalu Informacyjnego, musi wybrać przycisk "Pokaż pisma niedoręczone w sprawie". Uruchomi to okno, w którym widoczne będą pisma wszystkie pisma sądowe podlegające doręczeniu w niniejszej sprawie (wykonanie tej czynności również nie spowoduje automatycznego odebrania pism sądowych).

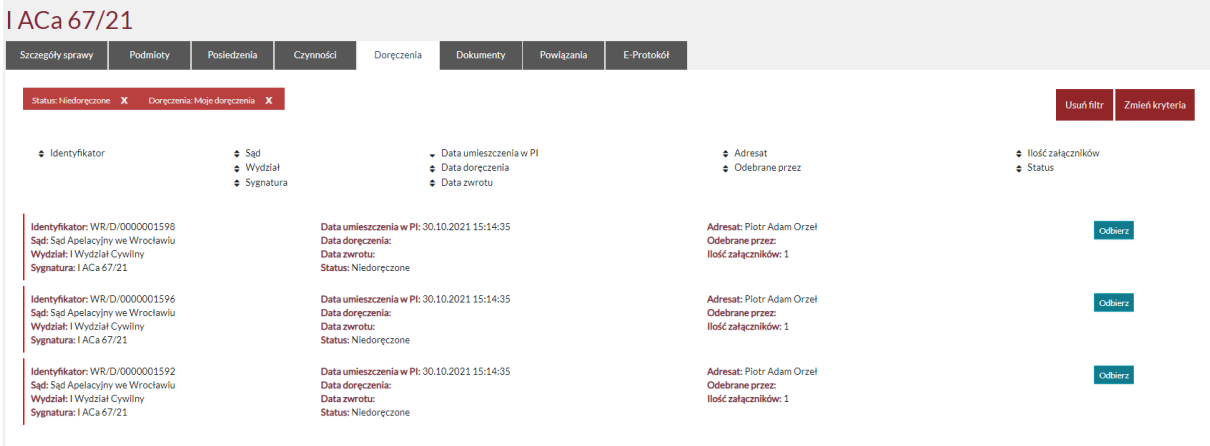

Możliwe jest również otwarcie zakładki, w której uwidocznione będą wszystkie pisma podlegające doręczeniu w niniejszej sprawie, bez względu na adresata oraz ich status.

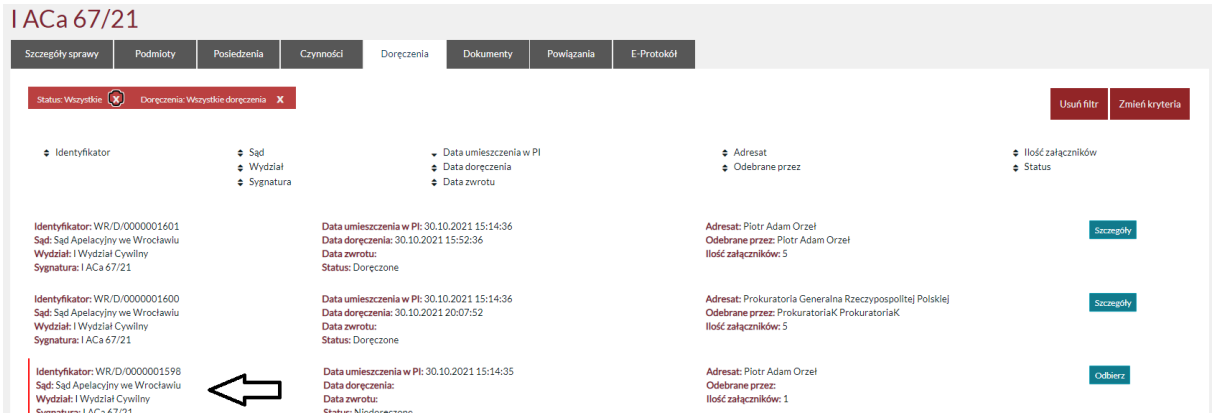

Pisma posiadające status "Niedoręczone", a zatem takie w stosunku do których nie upłynął ustawowy termin na odbiór pisma i adresowane do użytkownika konta oznaczone są **czerwonym** wyróżnikiem widocznym po lewej stronie paska. Celem odebrania takiego pisma należy kliknąć w przycisk "Odbierz" widoczny po prawej stronie, odrębnie dla każdego z dokumentów.

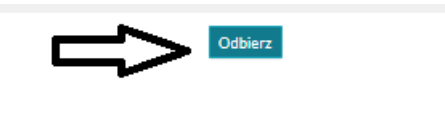

Po kliknięciu w ten przycisk wyświetlony zostanie komunikat o poniższej treści. Przejście dalej poprzez kliknięcie w przycisk "Odbierz" widoczny w oknie komunikatu spowoduje odebranie pisma oraz formalne jego doręczenie (o ile doręczenie nie nastąpiło wcześniej w wyniku upływu ustawowego terminu na odebranie pisma).

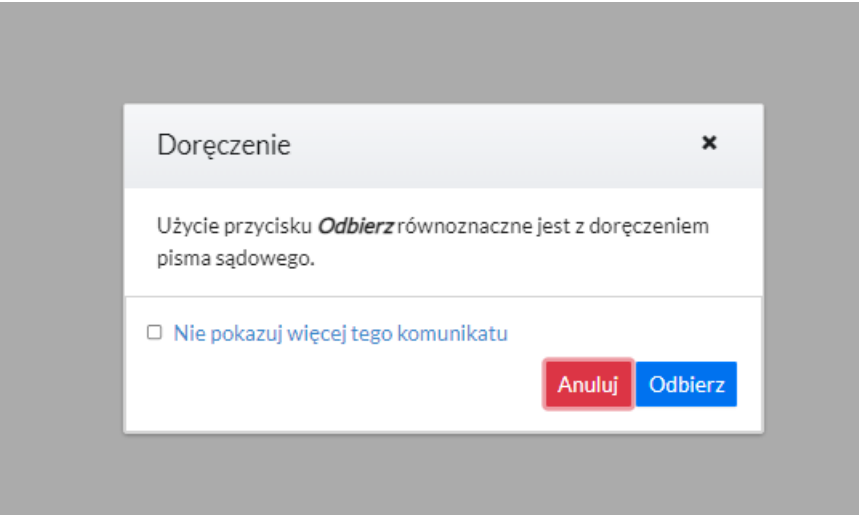

Po kliknięciu w przycisk "Odbierz" wyświetli się okno, w którym możliwe będzie odczytanie pisma sądowego. Zielony pasek widoczny na górze informuje o doręczeniu.

Doreczenie zostało odebrane

#### **UWAGA!!!**

Jeżeli nie nastąpił skutek doręczenia w wyniku upływu ustawowego terminu do odbioru pisma w systemie, to wykonanie powyżej wskazanych czynności **spowoduje doręczenie pisma sądowego ze skutkami procesowymi.**

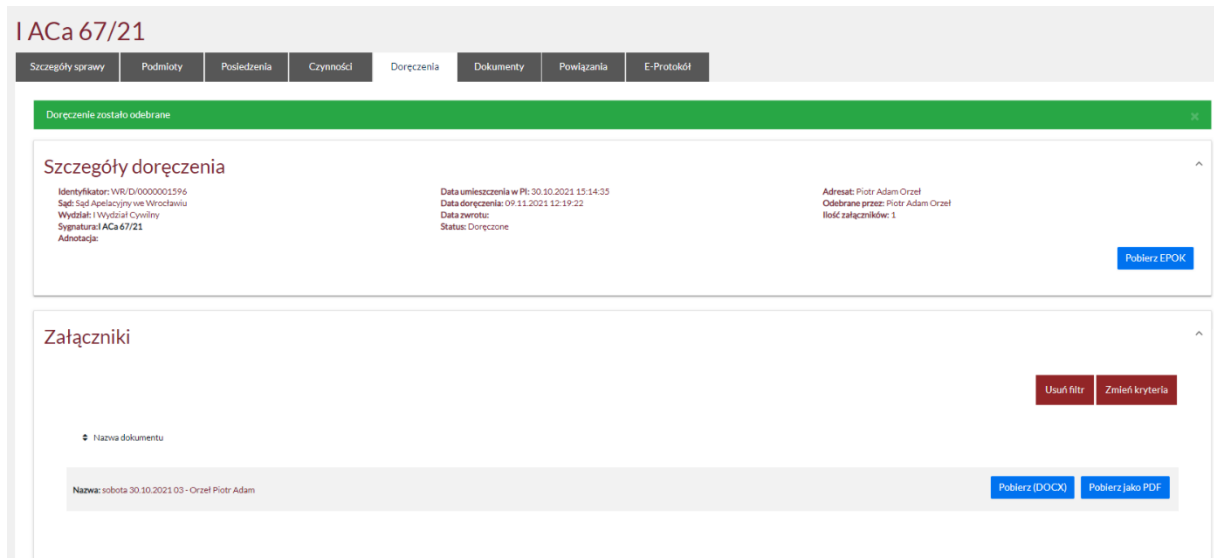

Poniżej paska zawierającego szczegóły związane z doręczeniem oraz doręczanym pełnomocnikowi pismem sądowym, znajduje się **lista doręczonych pism**.

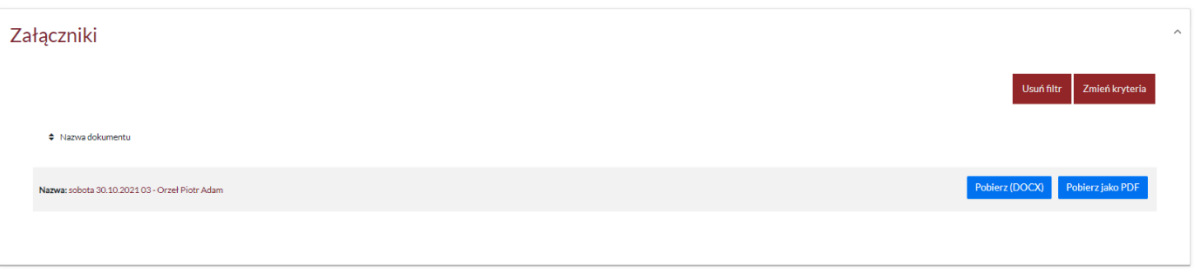

Otworzenie pisma możliwe jest po uprzednim pobraniu w wybranym formacie – DOCX/RTF lub PDF. W zależności od indywidualnych ustawień przeglądarki internetowej wybranie opcji "**Pobierz (DOCX/RTF)**" lub "**Pobierz jako PDF**" spowoduje otworzenie się kolejnego okna przeglądarki lub rozpocznie proces pobierania dokumentu na dysk urządzenia.

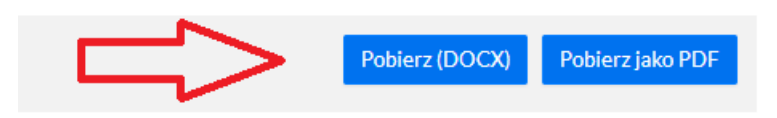

Opis informacji zawartych w pasku "Szczegóły doręczenia" oraz sposobu pobierania elektronicznego potwierdzenia odbioru korespondencji (EPOK) zawarty jest w punkcie 2.1 Instrukcji.

<span id="page-10-0"></span>3.2. Wyszukiwanie informacji o doręczeniach pism sądowych w zakładce "Sprawy" Celem wyszukania pism sądowych doręczonych w sprawie, po otworzeniu zakładki "Sprawy" należy kliknąć w przycisk "Doręczenia" widoczny na pasku ulokowanym w górze ekranu.

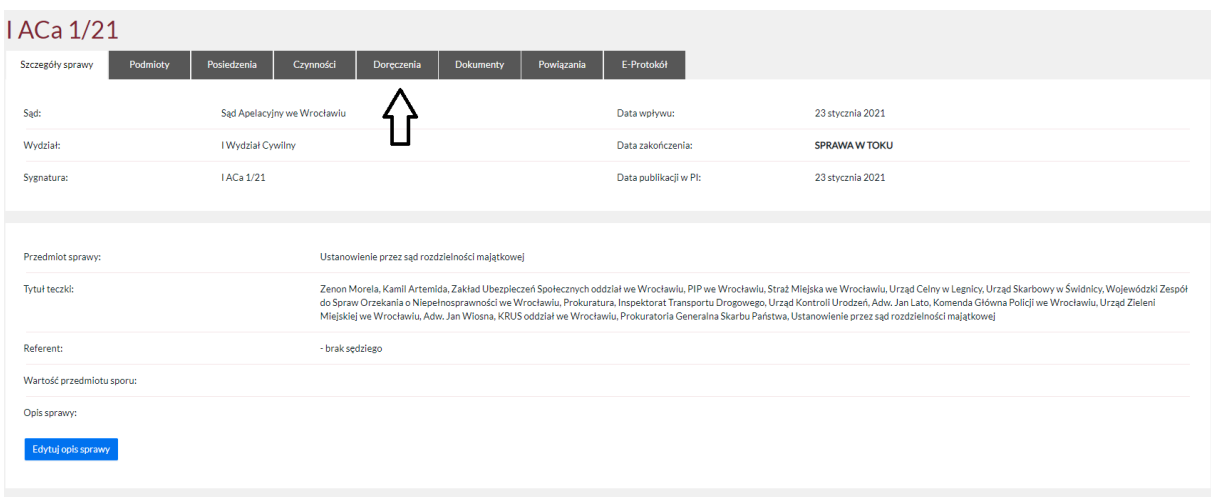

Wybranie tej opcji spowoduje wyświetlenie listy pism sądowych, które podlegają doręczeniu w niniejszej sprawie za pośrednictwem Portalu Informacyjnego na podstawie art. 15 zzs<sup>9</sup>ust. 2 ustawy z dnia 2 marca 2020 r. o szczególnych rozwiązaniach związanych z zapobieganiem, przeciwdziałaniem i zwalczaniem COVID-19, innych chorób zakaźnych oraz wywołanych nimi sytuacji kryzysowych (t.j. Dz. U. z 2020 r. poz. 1842).

#### **UWAGA!!!**

W tej zakładce widoczne są wszystkie pisma sądowe doręczane na podstawie powyżej wskazanej podstawie prawnej, nie tylko pisma sądowe adresowane do użytkownika konta PI – również do innych pełnomocników zawodowych występujących w sprawie (także pełnomocnika drugiej strony czy innego uczestnika).

Za pośrednictwem zakładki "Doręczenia" pełnomocnik może odebrać pismo sądowe, ale również uzyskać informacje o tym czy i w jakim terminie zostało dokonanie doręczenie elektroniczne pisma sądowego innym pełnomocnikom zawodowym występującym w sprawie. **Użytkownik Portalu Informacyjnego w zakładce "Doręczenia" widzi pisma, które kierowane są do niego oraz innych pełnomocników, a przy tym są doręczane wyłącznie elektronicznie (nie są doręczane w sposób tradycyjny).**

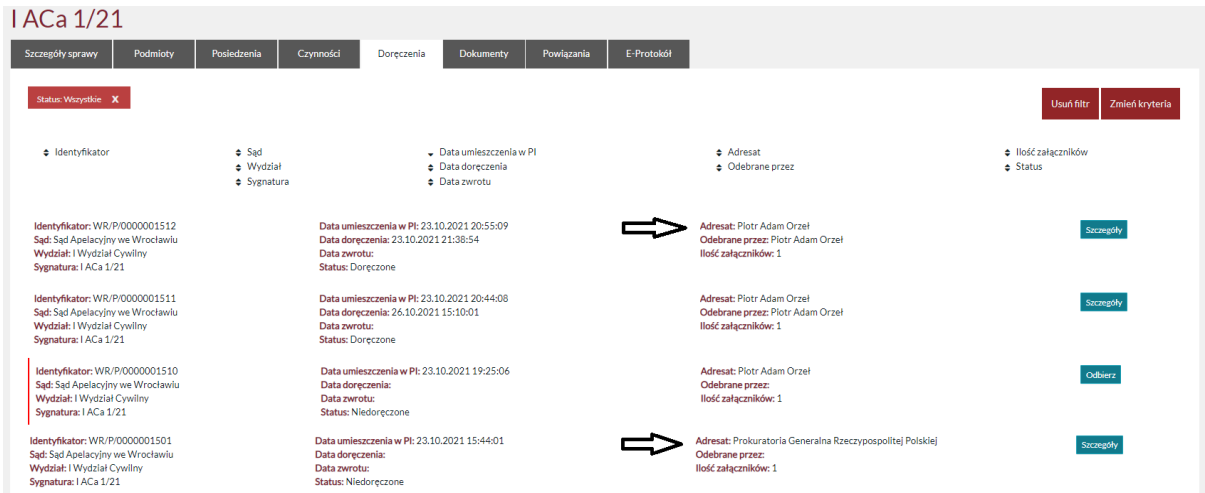

W przypadku pism posiadających status "Doręczone" lub "Zwrot" oraz pism adresowanych do innych **pełnomocników zawodowych możliwe jest zapoznanie się z informacjami dotyczącymi tych pism**  poprzez kliknięcie w przycisk "Szczegóły". W przypadku pism adresowanych do użytkownika konta i

jeszcze niedoręczonych możliwe jest wybranie opcji "Odbierz", co widoczne jest na powyższym **zrzucie ekranu.**

Możliwe jest również wyszukanie konkretnego pisma. W tym celu należy kliknąć w przycisk Następnie

#### Zmień kryteria

widoczny po prawej stronie ekranu. Kliknięcie w ten przycisk spowoduje otworzenie formularza wyszukiwania, który umożliwia określenie kryterium wyszukiwania pism sądowych.

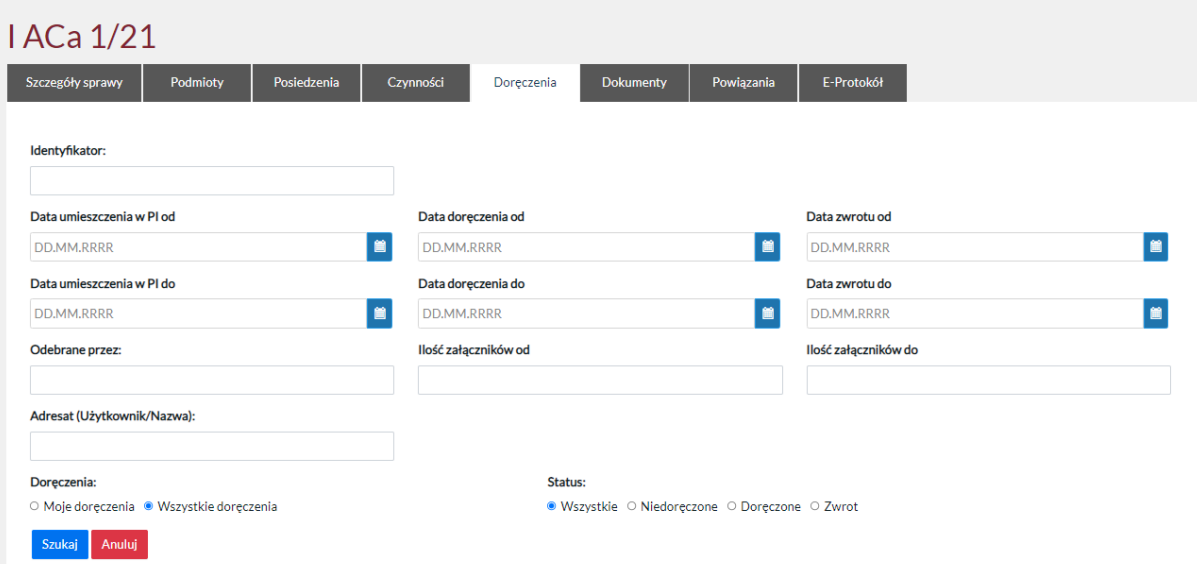

Formularz umożliwia wyszukiwanie pism sądowych według różnych kryteriów widocznych powyżej, w szczególności wyszukanie pism sądowych, które zostały doręczone bądź zwrócone (patrz punkt 2.1. status "Zwrot") w danym okresie czasu, a także pism, które adresowane są do konkretnej osoby (wers: Adresat).

## 4. Odbiór pism sądowych za pośrednictwem powiadomienia e-mail

<span id="page-12-0"></span>W przypadku zamieszczenia w Portalu Informacyjny pisma sądowego, które podlega doręczeniu na adres mailowy wskazany przez pełnomocnika zawodowego w Portalu Informacyjnym zostanie przesłane powiadomienie informujące o piśmie sądowym oczekującym na doręczenie.

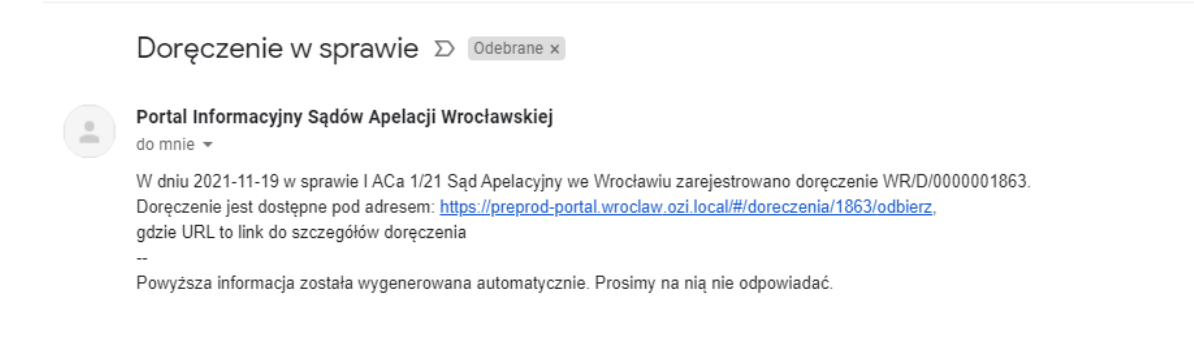

Kliknięcie w przesłany w treści powiadomienia link spowoduje otworzenie okna przeglądarki ze stroną Portalu Informacyjnego. **Po skutecznym zalogowaniu się, zostanie otwarte okno, w którym widoczne będzie widok "Moje Doręczenia" z jedną pozycją – doręczeniem z przesłanej wiadomości.** 

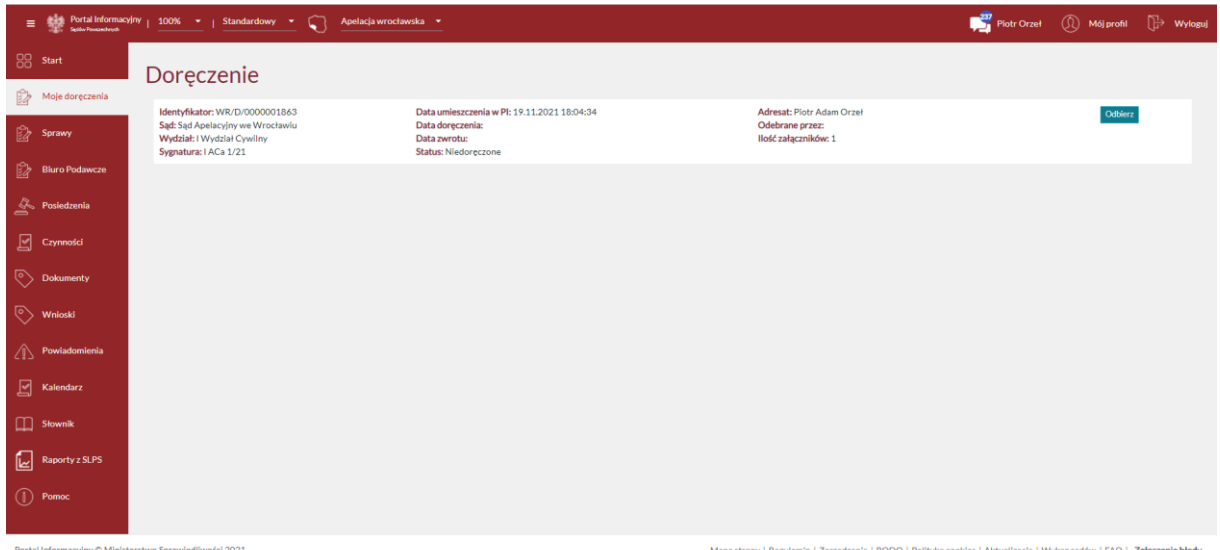

## **UWAGA!!!**

**Kliknięcie w przesłany link i zalogowanie się do Portalu Informacyjnego nie powoduje doręczenia. W celu odbioru doręczenia należy postępować zgodnie z opisem w punkcie 2.1 Instrukcji.** 

## **UWAGA!!!**

**Powiadomienie o umieszczeniu w Portalu Informacyjnym pisma sądowego, które podlega doręczeniu za pośrednictwem Portalu, wysyłane jest odrębnie dla każdego pisma sądowego.** Powiadomienie to jest wysyłane trzykrotnie – w dniu umieszczenia pisma sądowego w Portalu Informacyjnym, po upływie 7 dni od dnia zamieszczenia oraz w ostatnim możliwym dniu odbioru pisma (ostatni dzień upływu ustawowego terminu odbioru pisma).

Po dokonaniu odbioru pisma sądowego, na adres e-mail pełnomocnika zawodowego, kierowane jest powiadomienie o treści jak poniżej:

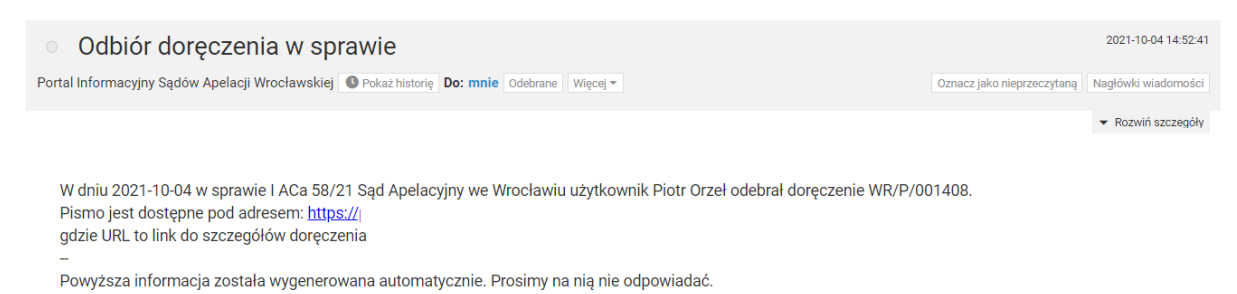

## <span id="page-13-0"></span>5. Odbiór pism sądowych doręczanych pełnomocnikowi przed dniem 29 listopada 2021 r.

W przypadku pism sądowych doręczanych pełnomocnikowi przed dniem 29 listopada 2021 r. właściwym będzie sposób odbioru pism opisany poniżej. Decydujące znaczenie ma w tym wypadku data umieszczenia pisma sądowego w Portalu Informacyjnym. Od dnia 29 listopada 2021 r. doręczenie pism sądowych odbywa się za pośrednictwem zakładki "Moje doręczenia" lub "Doręczenia" (w zakładce Sprawy) bądź poprzez link zawierający odesłanie do Portalu Informacyjnego. Do dnia ... pisma sądowe podlegające doręczeniu na podstawie art. 15 zzs<sup>9</sup> ust. 2 ustawy z dnia 2 marca 2020 r. o szczególnych rozwiązaniach związanych z zapobieganiem, przeciwdziałaniem i zwalczaniem COVID-19, innych chorób zakaźnych oraz wywołanych nimi sytuacji kryzysowych (t.j. Dz. U. z 2020 r. poz. 1842) odbierane są za pośrednictwem zakładki "Dokumenty".

Po zalogowaniu się do Portalu Informacyjnego, należy kliknąć w zakładkę "Dokumenty", widoczną w panelu po lewej stronie.

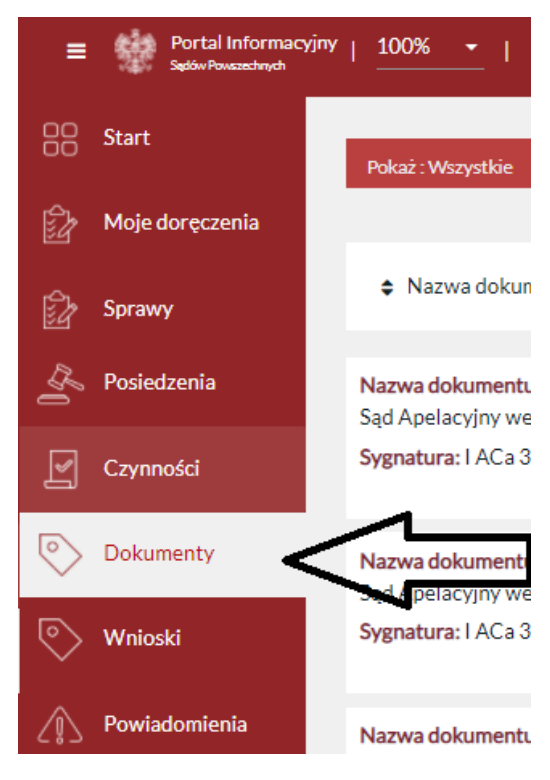

Po kliknięciu w zakładkę "Dokumenty", na ekranie pojawi się lista dokumentów opublikowanych w sprawach prowadzonych przez sądy danej apelacji, do których dostęp posiada pełnomocnik.

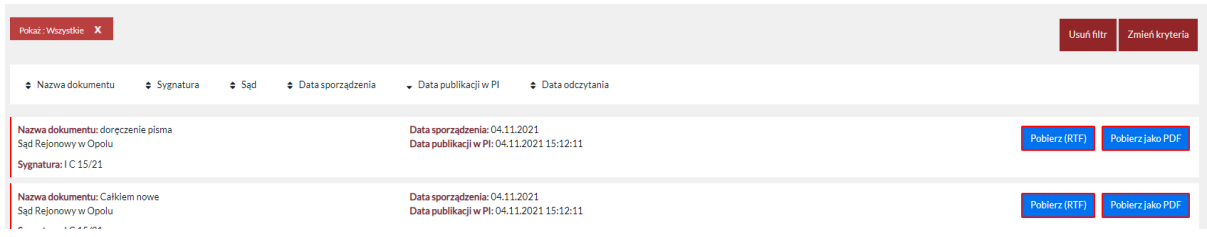

Celem zapoznania się z treścią pisma należy kliknąć w przycisk "Pobierz (DOCX)" lub "Pobierz jako PDF". Spowoduje to pobranie dokumentu do pamięci komputera lub otworzenie widoku dokumentu w nowym oknie przeglądarki w zależności od używanej przeglądarki i jej ustawień.

**Samo zalogowanie się do Portalu Informacyjnego nie powoduje automatycznego odbioru opublikowanych dokumentów.**

W każdym momencie możliwe jest sprawdzenie, **kiedy pełnomocnik zawodowy zapoznał się z dokumentem. W tym celu należy zwrócić uwagę na rubrykę "Data odczytania" bądź kliknąć w**  przycisk "Szczegóły".

Nazwa dokumentu: Wezwanie do uzupełnienia braków formalnych pozwu - Adw<br>Sąd Apelacyjny we Wrocławiu Sygnatura: I ACa 596/20

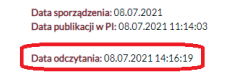

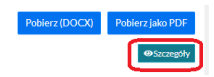

W oknie, które otworzy się po kliknięciu w przycisk "Szczegóły" widoczna będzie informacja o dacie i godzinie odczytania dokumentu. Widoczne są również informacje o innych osobach, które zapoznały się z treścią tego dokumentu.

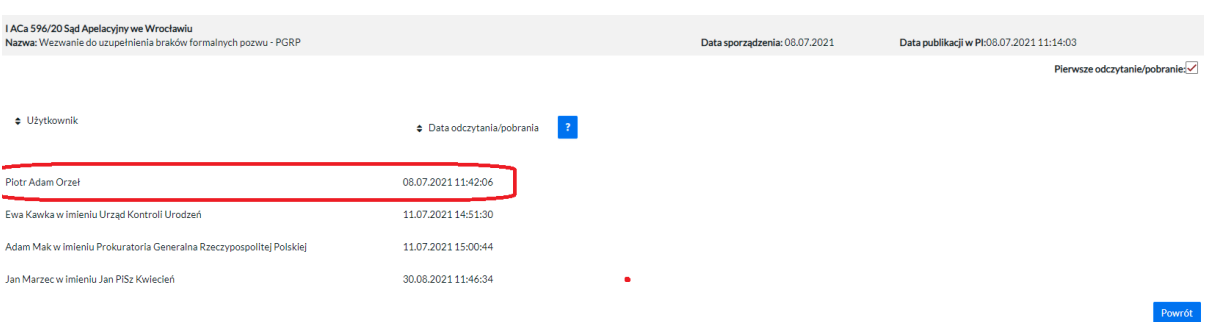

**Istnieje możliwość wyszukania dokumentów opublikowanych przez sąd, w danej sprawie, np. w danym okresie czasu (przed datą uruchomienia nowego modelu doręczenia pism sądowych).** W tym celu należy kliknąć w przycisk "Zmień kryteria" widoczny w prawym górnym rogu.

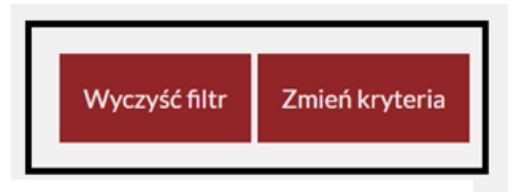

Po kliknięciu w ten przycisk, wyświetlony zostanie formularz wyszukiwania dokumentów. Wyszukiwanie odbywa się po kliknięciu w przycisk "Szukaj" po wypełnieniu formularza odpowiednimi kryteriami.

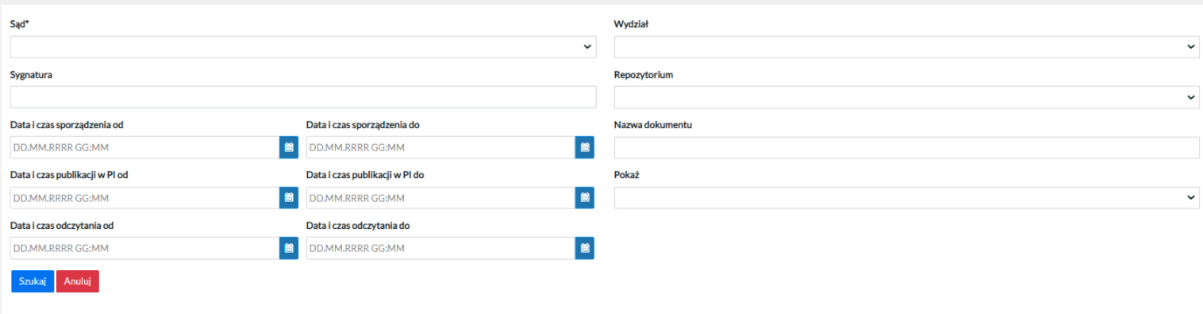